## Add a Turning Point Registration Tool Link

Log into eLearning [https://elearning.utdallas.edu/,](https://elearning.utdallas.edu/) and enter the course where clickers will be used. In the left-hand menu of the course, add a tool link, by clicking on the + icon in the top.

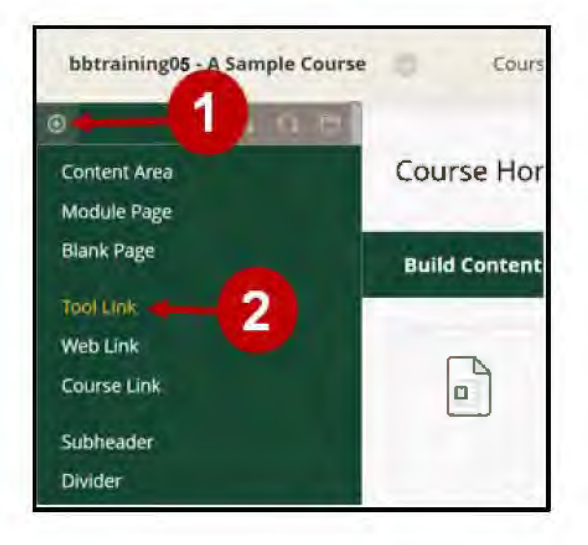

In the Name field, type "Clicker Registration". For Type, select TURNING ACCOUNT REGISTRATION from the drop-down menu. Select the box making the link available to users. Click SUBMIT.

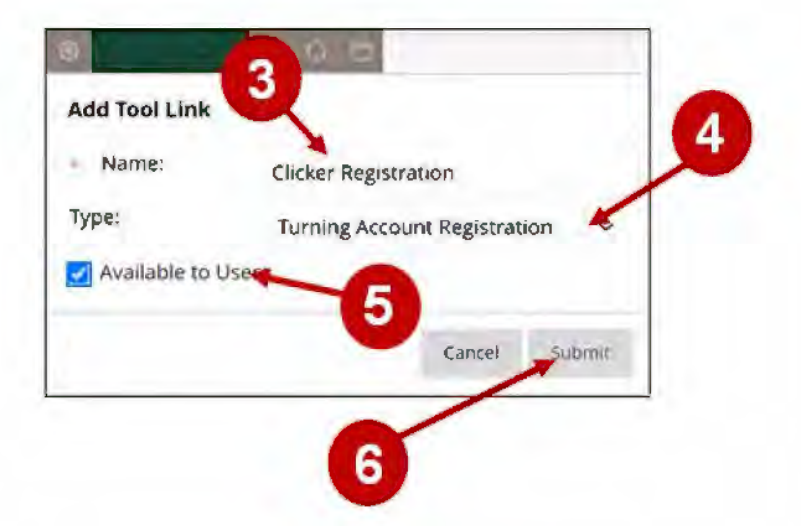

The link now appears at the bottom of your course menu list.

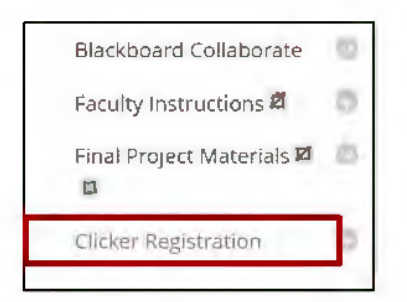

[UTD eLearning](mailto:elearning@utdallas.edu)